## 进阶帮助

## 门类管理能够帮助我做什么?

给档案管理更多扩展空间(门类管理之基本信息管理) 图文说明

版权所有 北京九州科源科技发展有限公司 保留一切权利。 非经本公司书面许可,任何单位和个人不得拷贝本文档部分或全部内容作为商业用途。 官方网址: http://www.9zda.com

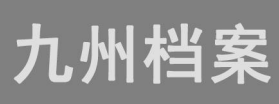

# <span id="page-1-1"></span>1 内容概述

本文档内容定位为已经使用系统的用户。

2 [什么是门类管理?](#page-1-0)

介绍门类管理的概念。

3 [门类管理可以做什么?](#page-2-0)

介绍门类管理的作用与功能。

4 [我们可以给你什么帮助?](#page-7-0)

介绍在使用过程中,我们可以提供给你的帮助。

5 [如何获得帮助?](#page-7-1)

介绍在使用过程中遇到问题,如何获得我们的帮助。

# <span id="page-1-0"></span>2 门类管理是什么? 2000

在档案管理过程中,档案会按照不同类别进行分类,如文书档案、设备档案、照片档 案、基建档案、会计档案等,在档案系统中,将这些档案称之为档案门类。

系统默认提供了常用的档案门类,可以通过"门类管理"个性化调整,如调整现有档 案门类或根据档案业务需求创建新的档案门类,通过"门类管理"的灵活运用,让系统更 适应你的档案管理需求,而不是被动的去适应系统。

请注意:由于档案业务的专业性与档案系统的复杂性,而本说明书无法将档案门类管 理的知识面完整覆盖,在学习或实际操作过程中,可以通过 QQ 或电话获得我们的帮助, 联系方式请登陆九州档案官网 [www.9zda.com](http://www.9zda.com) 查看。

登录系统,单击"门类管理"就可进入"门类管理"界面,如下图所示:

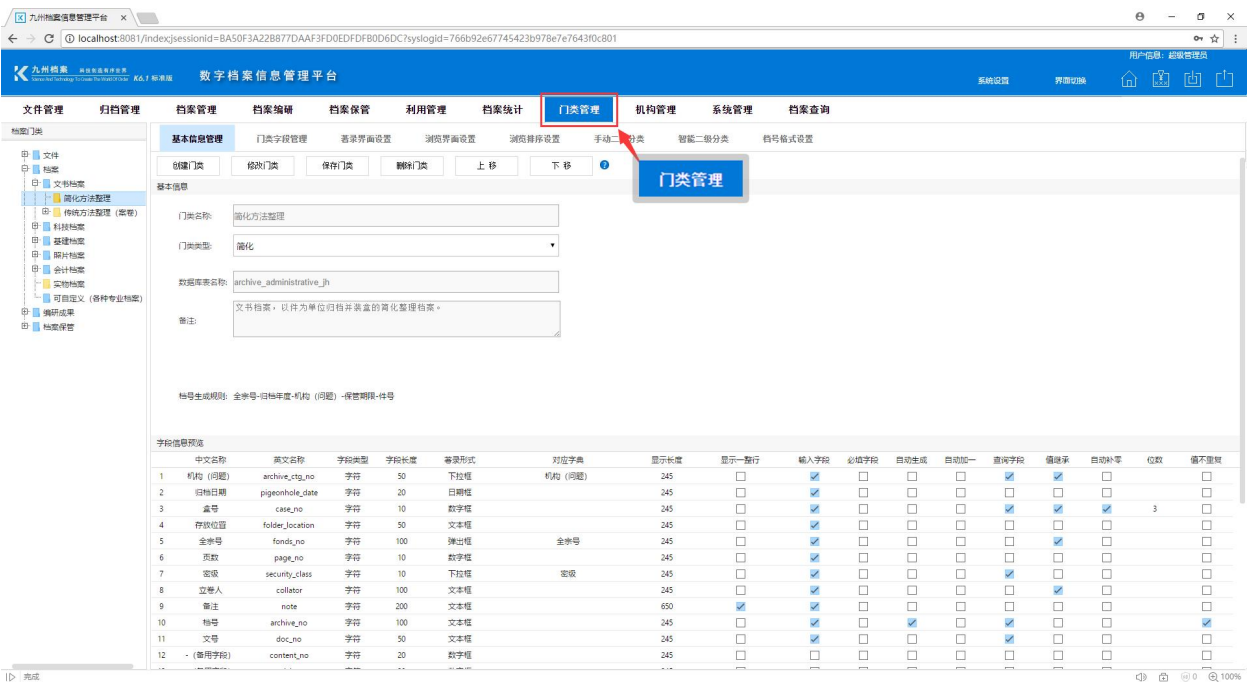

# <span id="page-2-0"></span>3 门类管理可以做什么? 2000

在了解了"门类管理"是什么之后,我们说一下"门类管理"可以做什么:

在实际档案业务管理的过程中,系统虽然采用国家标准规范,但各单位在实际档案管 理过程中,往往会根据本单位的业务特点与档案特点进行个性化调整,尤其一部分单位已 经形成了成熟的个性化档案管理标准,体现在业务档案与专业档案管理方面。同样在使用 档案管理系统过程中,理想的管理方式是档案系统能够符合现有档案业务管理需求,而不 是去被动的适应系统而改变成熟的管理模式,所以九州档案系统在标准管理的基础上,提 供了大量个性化设置功能,门类管理为其中之一,也是重要的组成部分,通过门类管理设 置配合系统其他功能,可以达到让系统在科学、规范管理的基础上,与现有档案业务契合, 从而快速完成传统管理模式向信息化模式的转变。

门类管理篇系列文档就用户关心的系列子功能分别介绍,下面就各子功能做简单介 绍:

### 1、基本信息管理

"基本信息管理"对档案门类基本的信息进行管理,如:档案门类创建、修改、删除。 进入"门类管理"界面,单击"基本信息管理"进入基本信息管理的界面,如下图所示: 区 九州档案信息管理平台 ×  $\Theta$  $0$   $\times$ 

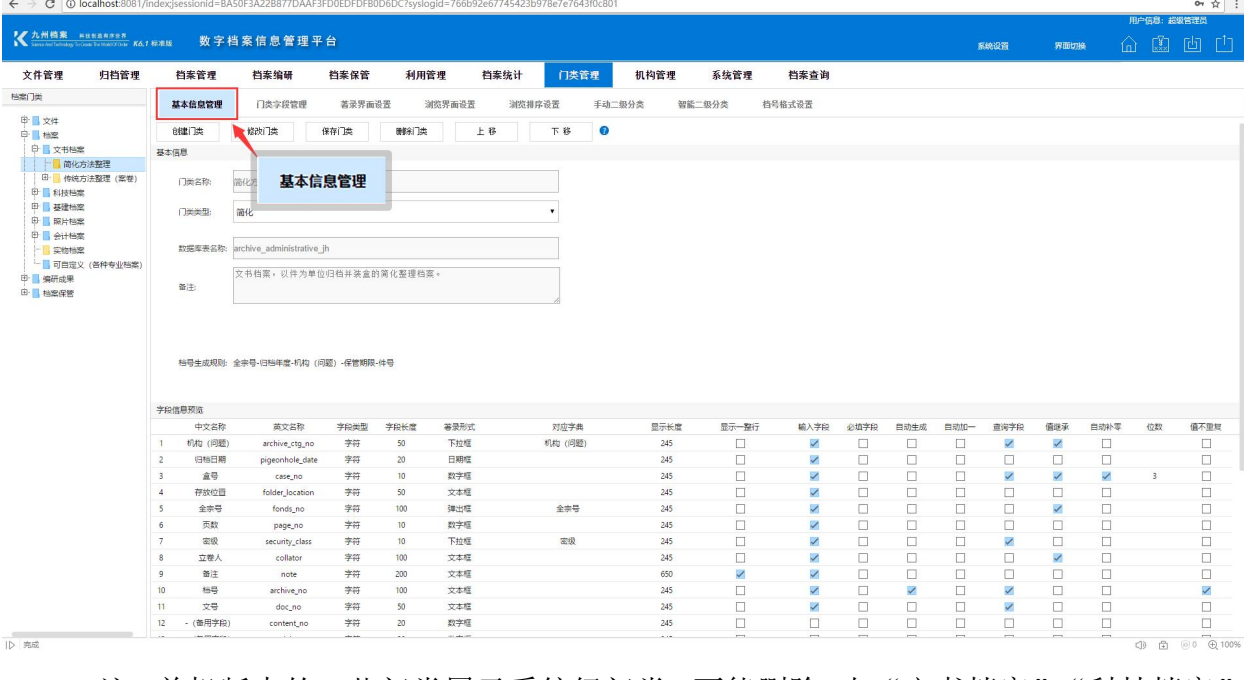

注:单机版中的一些门类属于系统级门类,不能删除,如"文书档案"、"科技档案"、 "基建档案"属于系统级门类。

### 2、门类字段管理

"门类字段管理"是对门类的字段进行管理,可以添加字段、修改字段、删除字段。 在"门类管理"界面点击"门类字段管理"即可进入门类字段管理的界面,如下图所示:

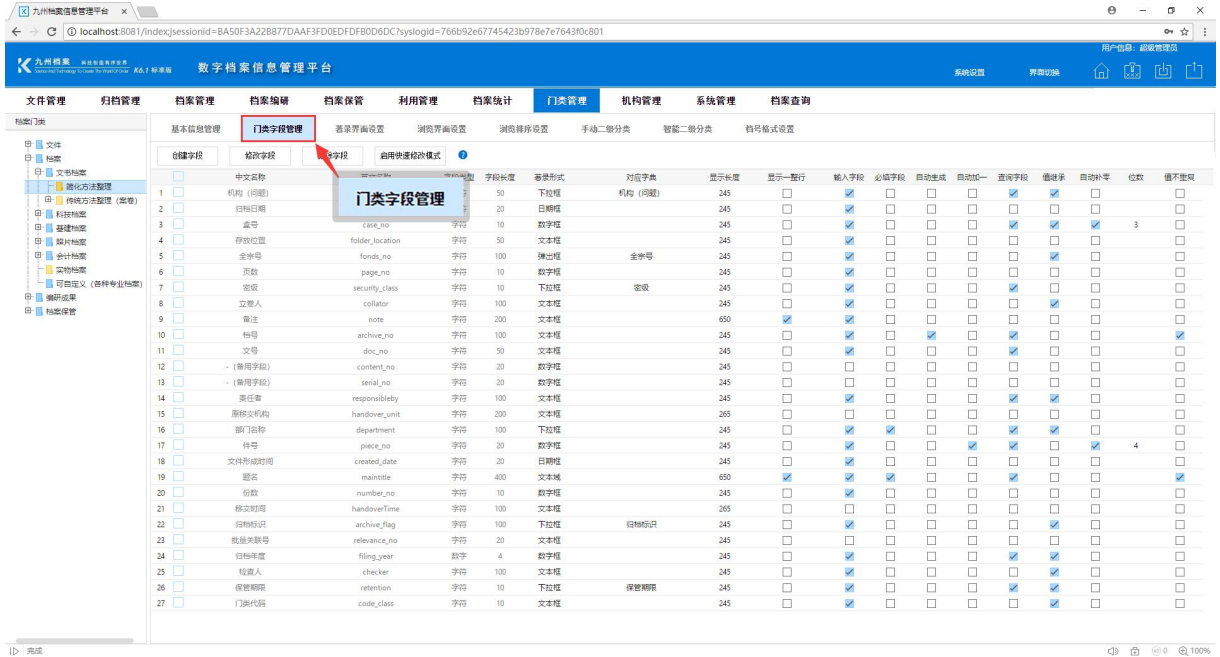

3

### 3、著录界面设置

"著录界面设置"是对录入界面的设置,在这里我们可以对录入界面自由进行排版, 并且可以对每个字段的属性进行设置,比如,设置"字段值重复校验"、"必录字段校验"、 "默认值"、"自动加一"、"自动补零"、"值继承"等。

在"门类管理"界面点击"著录界面设置"即可进入著录界面,如下图所示:

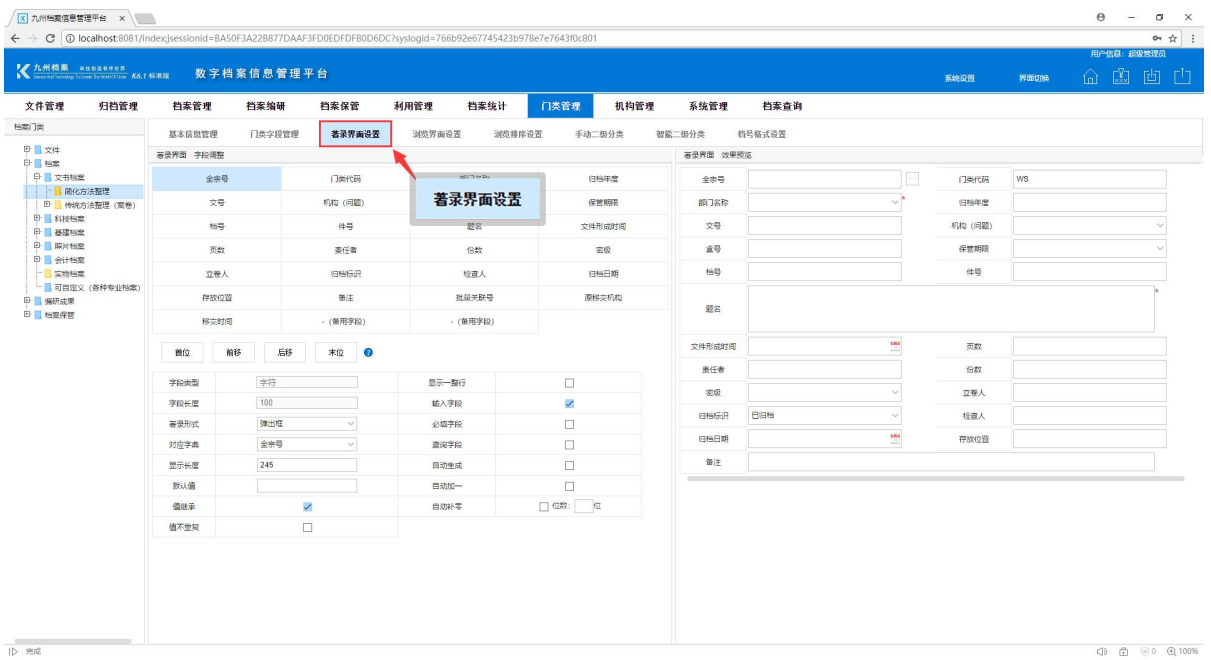

### 4、浏览界面设置

"浏览界面设置"是对数据浏览界面的设置,直观的体现就是登录系统之后"档案管 理"显示的数据界面,如:简化方法整理门类显示的"部门名称"、"档号"、"归档年度"、 "机构(问题)"、"保管期限"等,这些字段都是在浏览界面设置的,如下图所示:

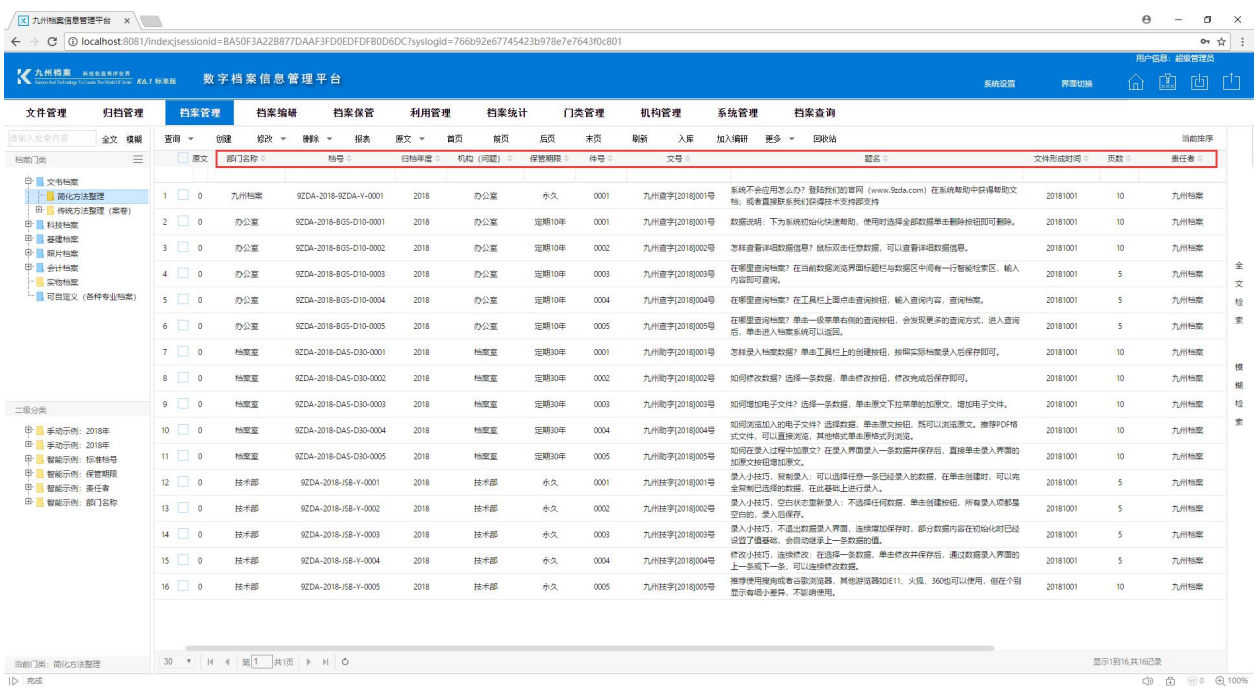

## 5、浏览排序设置

"浏览排序设置"可以为每个档案门类设置排序规则,可以根据各个档案类别的特点 设置不同的排序,也可以根据需求将排序字段设置为升序或者是降序。点击"浏览排序设 置",进入浏览排序设置界面,如下图所示:

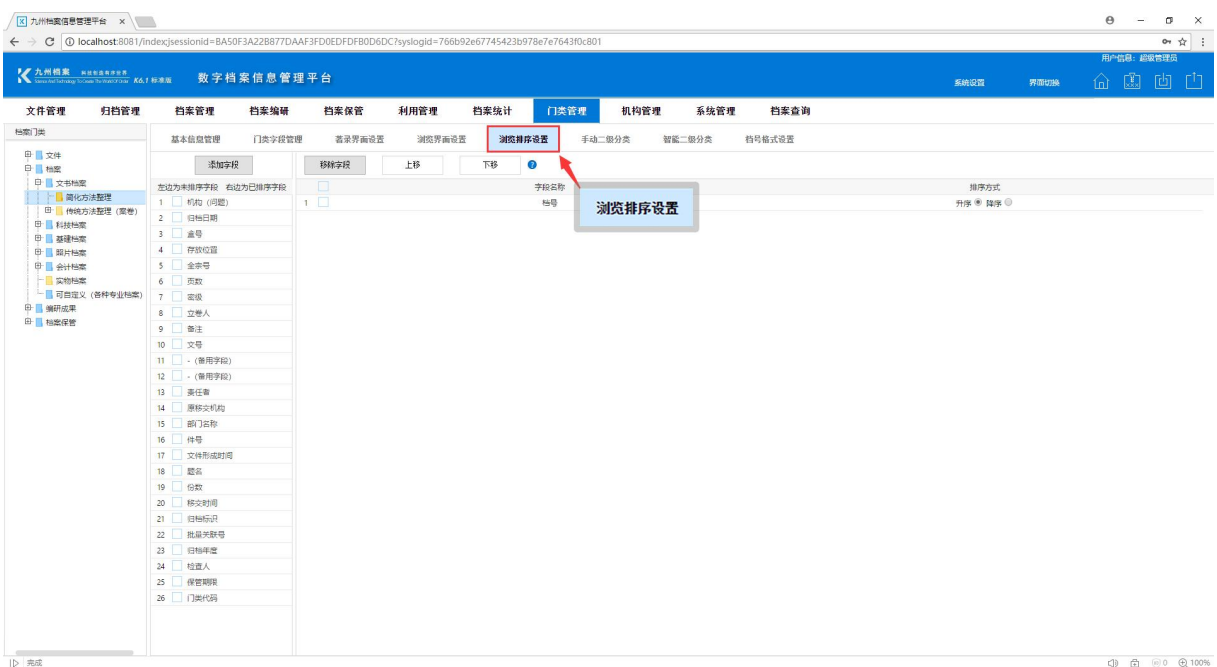

## 6、手动二级分类

"手动二级分类"和"智能二级分类"都属于二级分类,二级分类是对档案门类进行 的二次逻辑分类,它可以清晰的展现出各类档案的细节分类。

"手动二级分类"是由我们自定义节点构成与分类节点名称、节点数据范围;

"智能二级分类"所有分类节点均为自动创建,只需要将参与二级分类的字段添加到 智能二级分类组成项中,系统会根据录入的数据自动提取对应的分类节点。如下图所示:

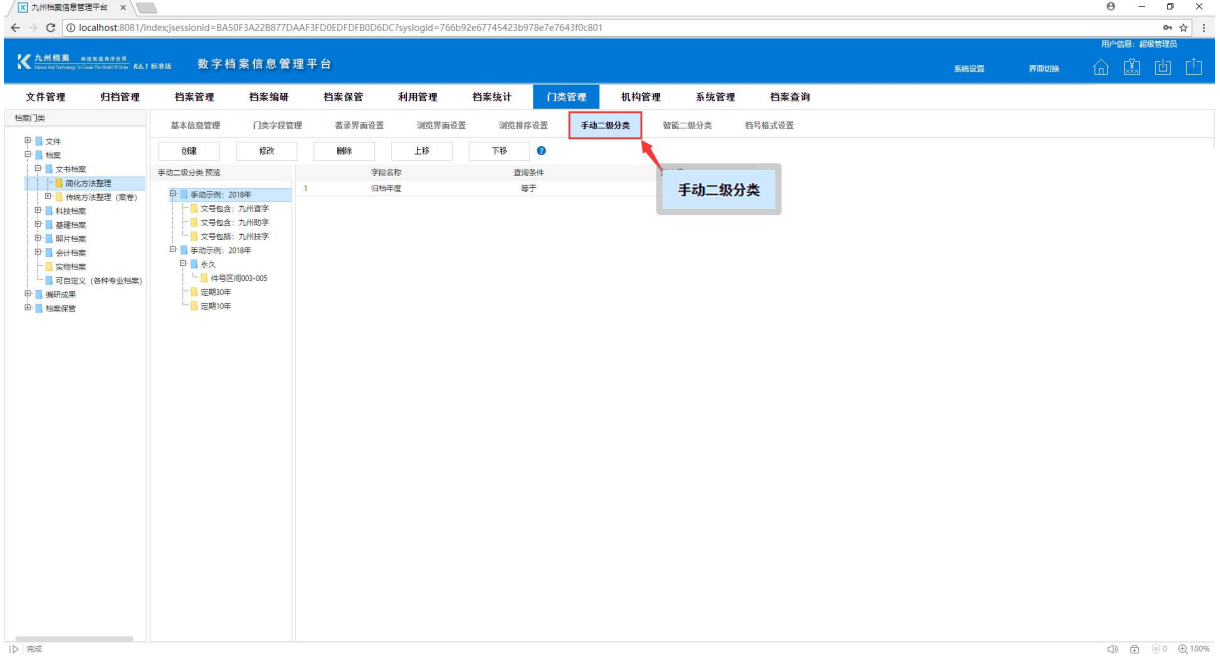

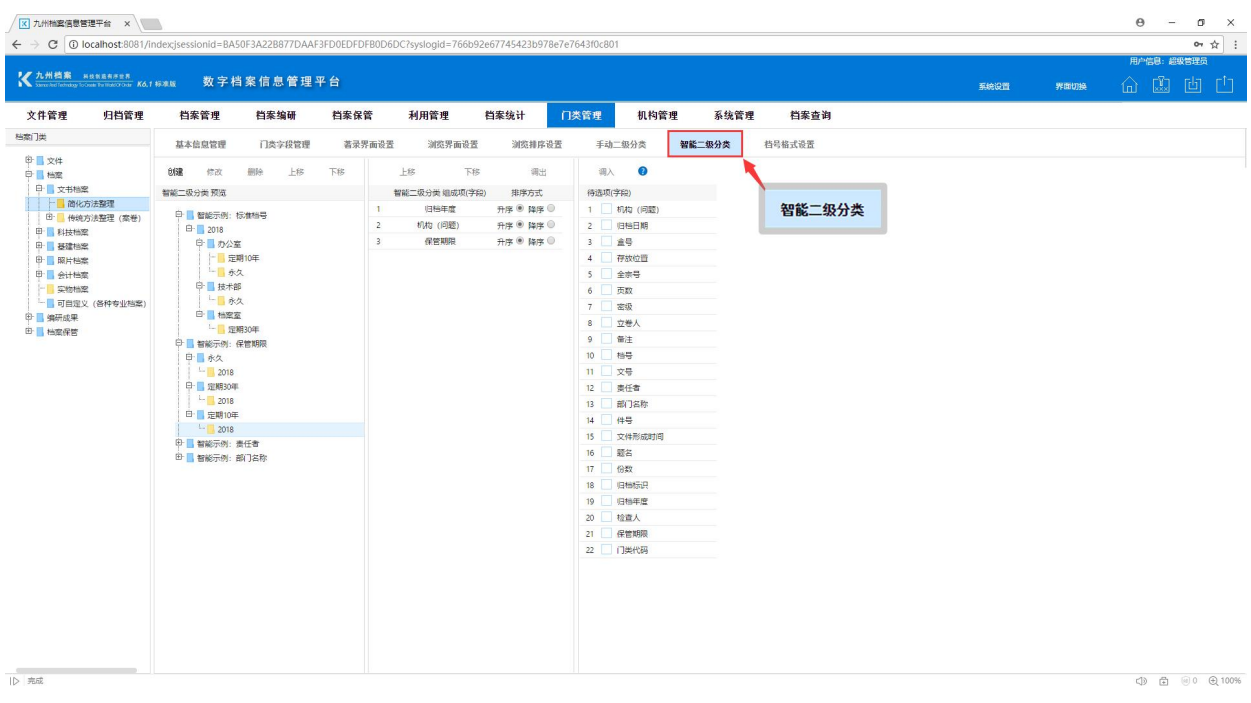

## 7、档号格式设置

"档号格式设置"是设置档号格式的,在这里我们可以根据各个门类的特点或者公司 的要求自由设置档号的组成项,比如:档号由"全宗号"、"归档年度"、"机构(问题)"、 "保管期限"、"件号"组成,我们就可以在"档号格式设置"这里进行设置,设置完成之 后,在录入时,档号就会根据设置的自动生成档号。

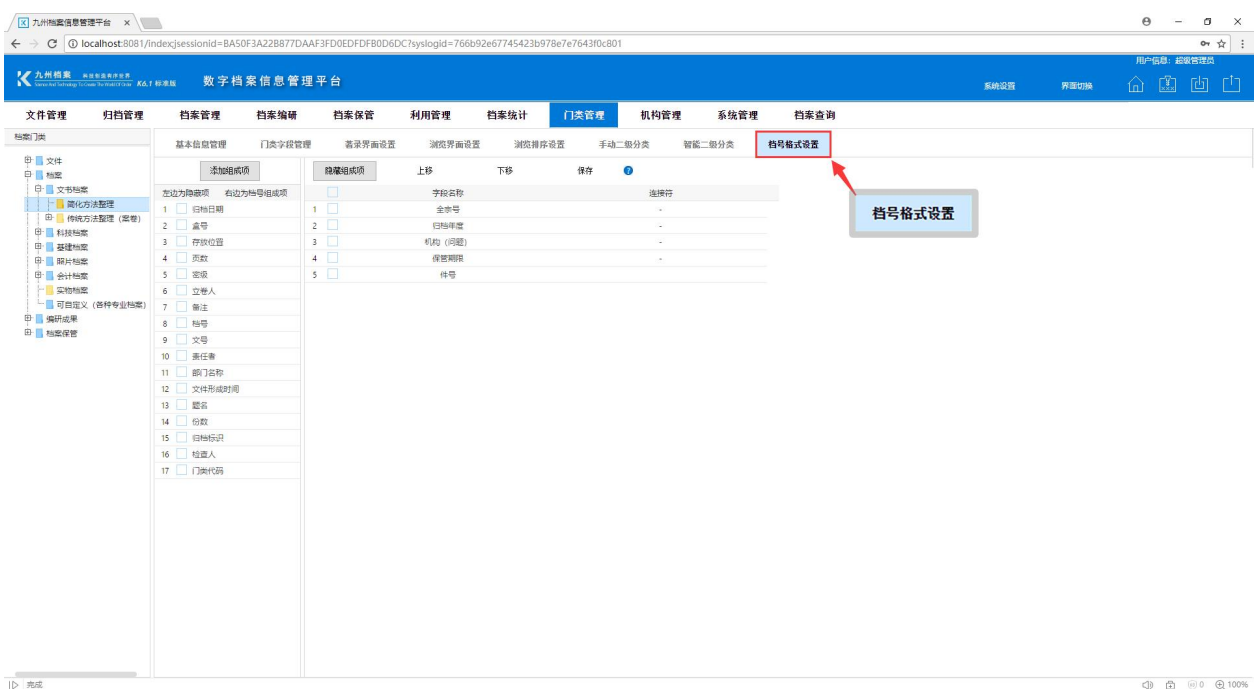

点击"档号格式设置"即可进入档号格式设置的界面,如下图所示:

# <span id="page-7-0"></span>4 我们可以给你什么帮助? [返回目录](#page-1-1)

需要根据本单位档案业务调整定制档案门类,涉及到现有档案业务与档案数据逻辑分 析、现有档案业务完善或优化、基本的计算机知识(如字段),然后就可以创建门类了, 所以在实际调整或创建过程中,可能因业务与系统经验的不足导致的各种困惑,可以登陆 我们官网(www.9zda.com)联系我们,我们会免费为您提供指导或创建服务,帮助您快速 搭建档案信息管理平台。

# <span id="page-7-1"></span>□ 如何获得帮助? 2000 返回日录

如果系统中的门类、字段或者是一些设置和贵单位档案管理要求不符,可以登陆我们 官网([www.9zda.com](http://www.9zda.com/)),通过电话、QQ 和我们联系。我们的技术支持组会对您的需求分析 后提供解决方法,协助您快速建立符合您管理需求的门类模板。

温馨提示:

1、本文档只是对"门类管理"做一个简单的介绍,关于"门类管理"中涉及到的具体操 作请参考门类管理相关文档。

更多帮助与使用技巧请登录九州档案官网:[www.9zda.com。](http://www.9zda.com)